# 在帳戶中心編輯用戶權限

身為帳戶中心管理員,您可以經由多種方式管理用戶權限。此攻略將助您瞭解如何變更用戶職務,以及重新指派 或擱置權限。

備註:您的畫面會依合約類型顯示與此攻略稍微不同的文字變化,但所有工作流程與程序都將與此處所述相同。

## 變更用戶可使用的功能

您可藉由變更權限與已經指派的附加功能,輕鬆變更用戶在 Recruiter 中可執行的操作。

- 1.在適用的用戶旁, 按一下刪節號 (...)。
- **2.** 按一下管理權限。

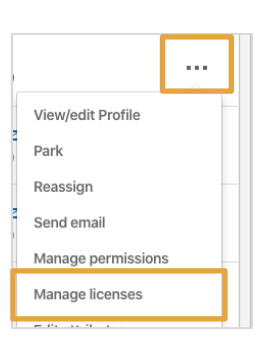

#### **3.** 選擇新職務或自訂職務。

**4.** 按一下確認。

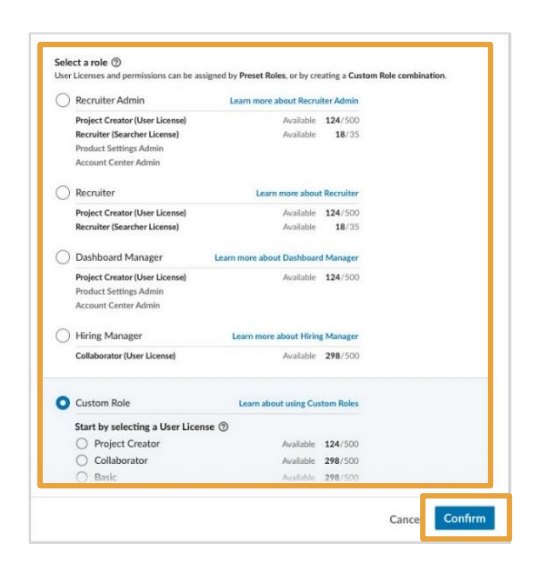

## 重新指派權限

您可經由重新指派權限,將某位用戶的執行專案、職缺、InMail 範本和目前的討論,移轉至團隊的另一位成員 身上。重新指派權限,可確保持續與潛在人選對話及維持所建立的關係,並且在 Recruiter 中保留先前已完成的 工作。

- 1. 在適用的用戶旁, 按一下刪節號 (...)。
- **2.** 按一下重新指派。

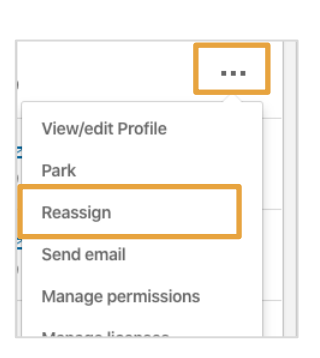

- **3.** 以姓名或 Email 搜尋要指派權限的人員。
	- 備註: 若收件人為新用戶, 您需要輸入 Email,用戶將收到 Email 以啟用權限。
- **4.** 按一下重新指派。

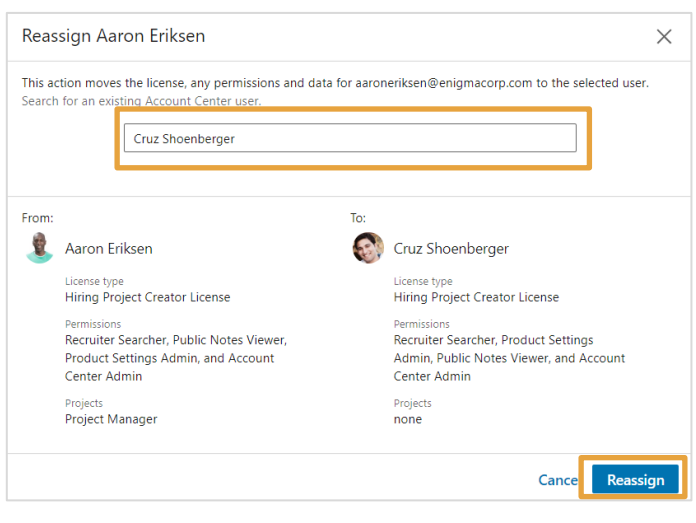

### 擱置權限

#### 當您想要停用目前用戶,但尚未準備好重新指派權限至其他團隊成員時,可以擱置權限。

- 1. 在適用的用戶旁, 按一下刪節號 (...)。
- **2.** 按一下擱置。

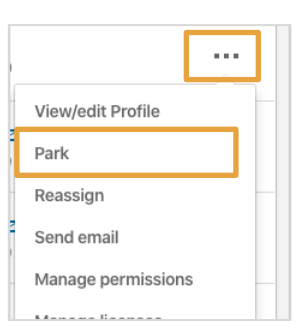

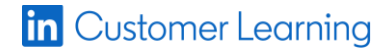